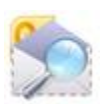

# **Fann Software OlMail Reader & Exporter**

# **Users' Guide**

**Version 2.0**

January 11, 2017

Copyright 2017, Fann Software [http://www.fannsoftware.com](http://www.fannsoftware.com/) All rights reserved support @fannsoftware.com

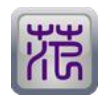

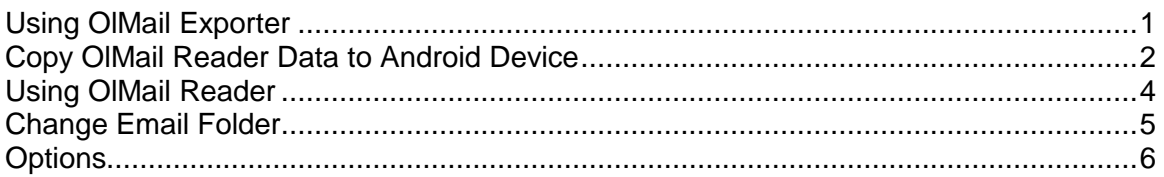

### <span id="page-2-0"></span>**Using OlMail Exporter**

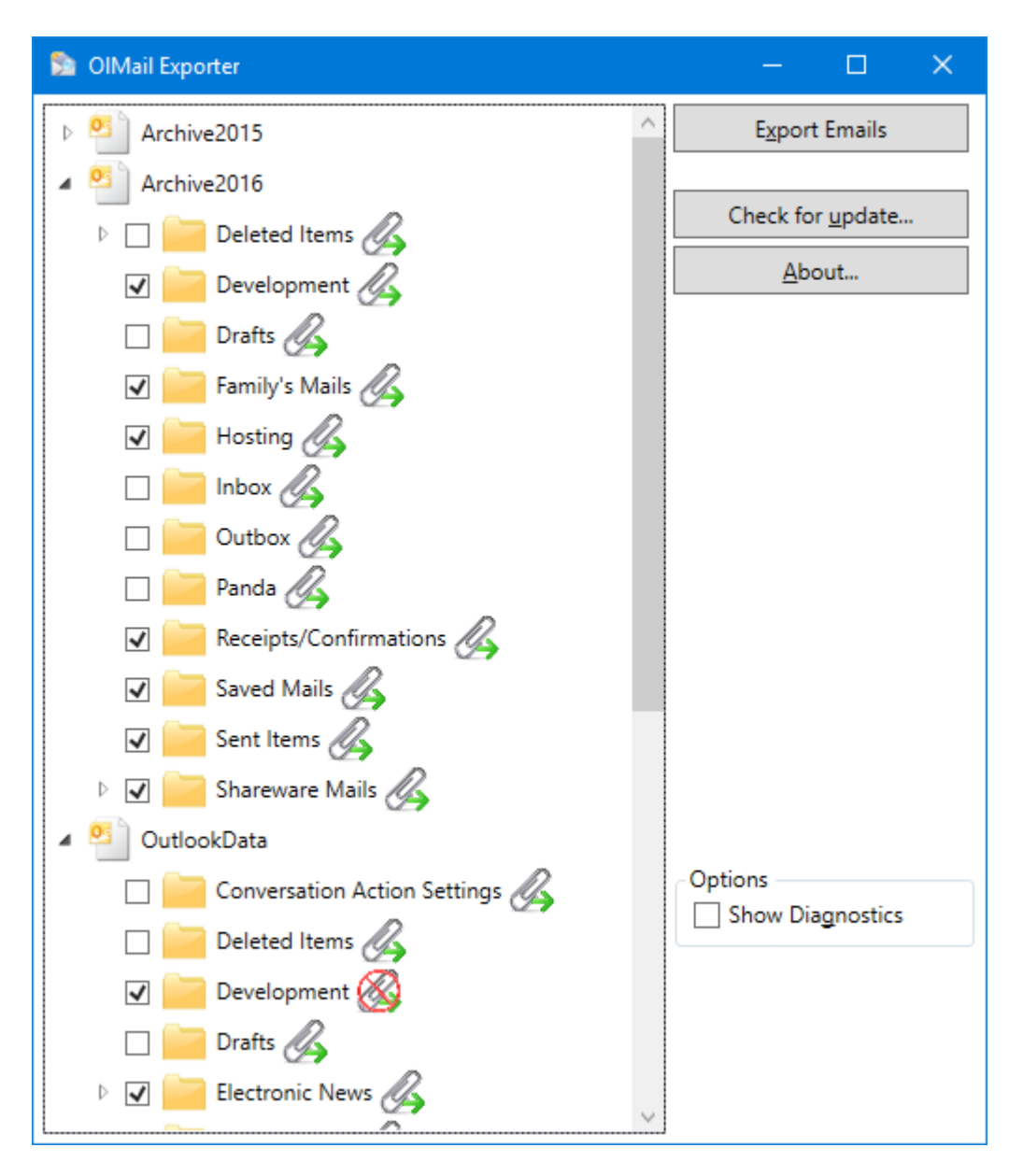

- 1. Click Start Menu→All Programs→OlMail Reader→OlMail Exporter.
- 2. Check the desired folders from the displayed list for export.
- 3. (Optional) Toggle the Export attachments icon  $($ **)** to specify the desired folder(s).
- 4. Click Export Emails to continue.
- 5. (Windows 7 only) Read the warning message. Click OK to continue.
- 6. (Windows 7 only) Check the Allow access check box and select 10 minutes in Outlook warning dialog box.
- 7. (Window 7 only) Click Allow to continue.
- 8. The Export Completed screen will display if the process is successful. Depending on the amount of data, the process may take a few minutes.
- 9. Click Close to exit OlMail Exporter.

**Note:**

- To select all sub-folders, right click on the parent folder to display the context menu and select Select All Children.
- Icon legend:
	- Export attachments for the folder
	- Do not export attachments for the folder

### <span id="page-3-0"></span>**Copy OlMail Reader Data to Android Device**

- 1. In OlMail Reader, touch the Back key to close the application.
- 2. Connect your Android device to the computer using the USB cable.
- 3. Open Windows Explorer.
- 4. Navigate to My Documents (or Documents library in Windows 7) and select OlMailReader directory.
- 5. Right click to display the context menu and select Copy.
- 6. Navigate to your device's root directory.
- 7. Delete the OlMailReader folder on the device (except on the first run), click Yes to confirm.

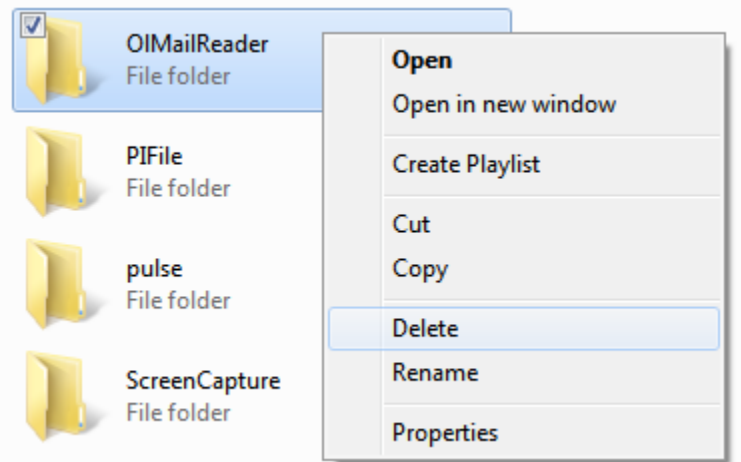

8. Right click to display the context menu and select Paste.

9. If you are prompted with a dialog box similar to the following, check Do this for all files and click Yes.

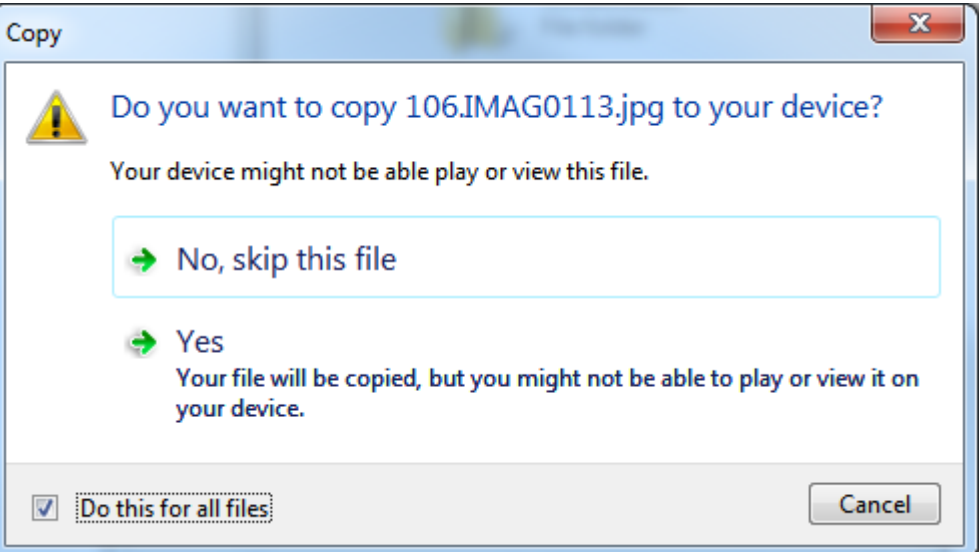

10. When the copy process is finished, disconnect your Android device from the computer.

### <span id="page-5-0"></span>**Using OlMail Reader**

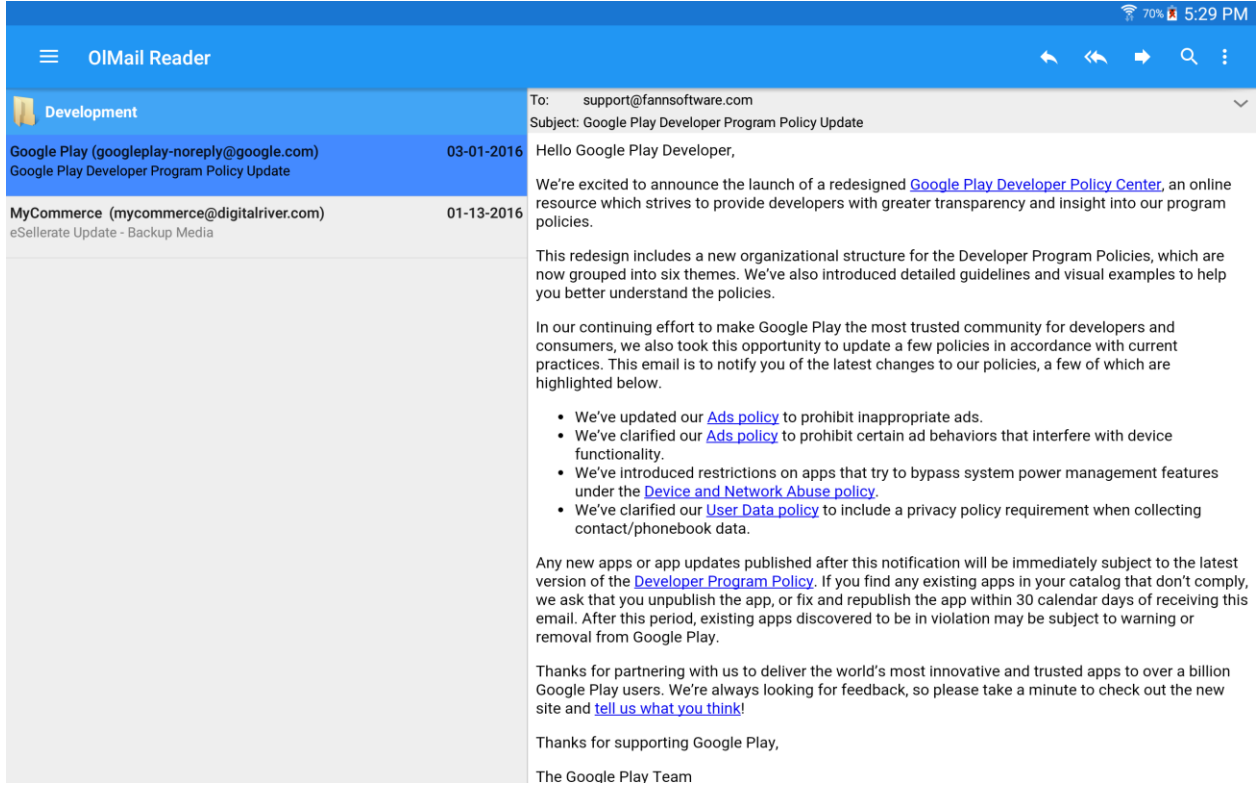

The main screen is divided into 2 panes.

#### **Left Pane**

The list screen displays emails in list style. The header area displays the name of the current email folder.

#### **Right Pane**

The preview screen displays the selected email.

#### **Action Bar**

- Touch the left drawer action item  $(\equiv)$  to select another PST file.
- Touch the Search action item to search emails in the current folder.
- Touch the Menu action item for other options.

### <span id="page-6-0"></span>**Change Email Folder**

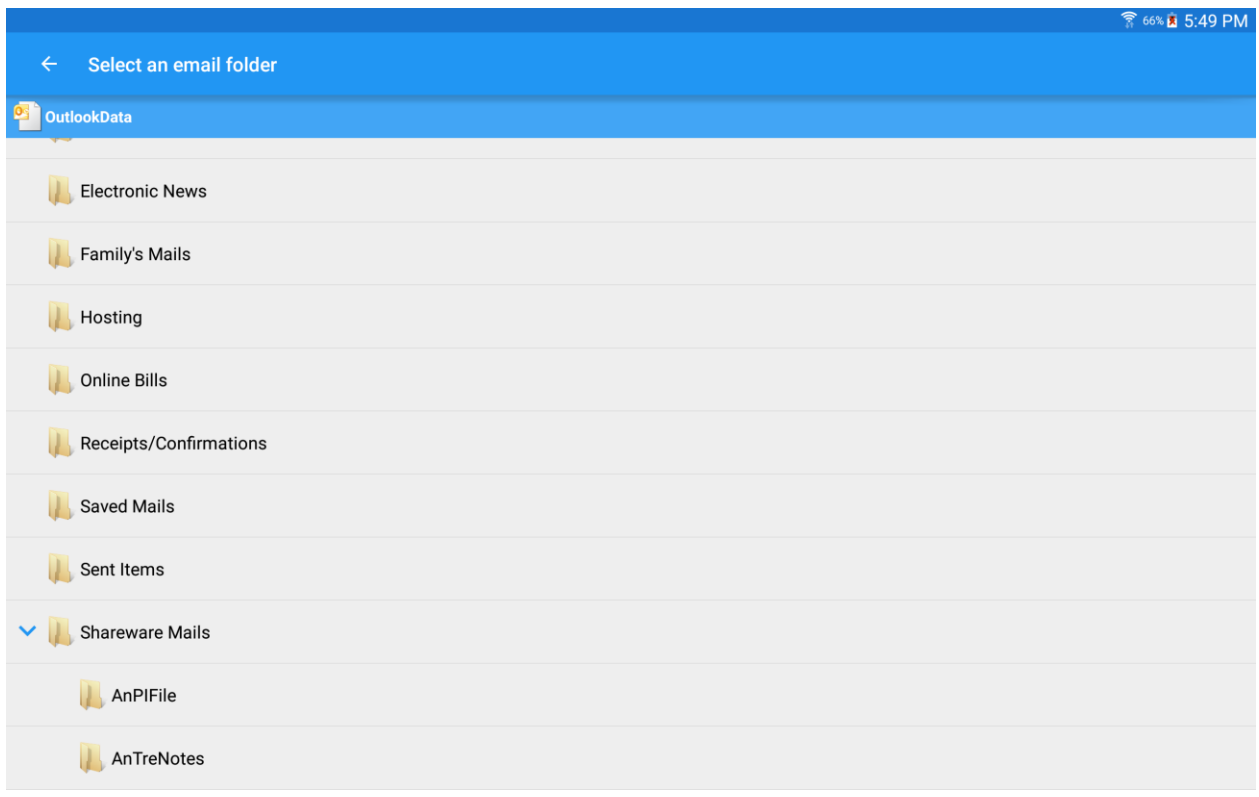

Touch the folder name to change folder. Touch the level indicator ( $\rightarrow$ ) to expand/collapse.

# <span id="page-7-0"></span>**Options**

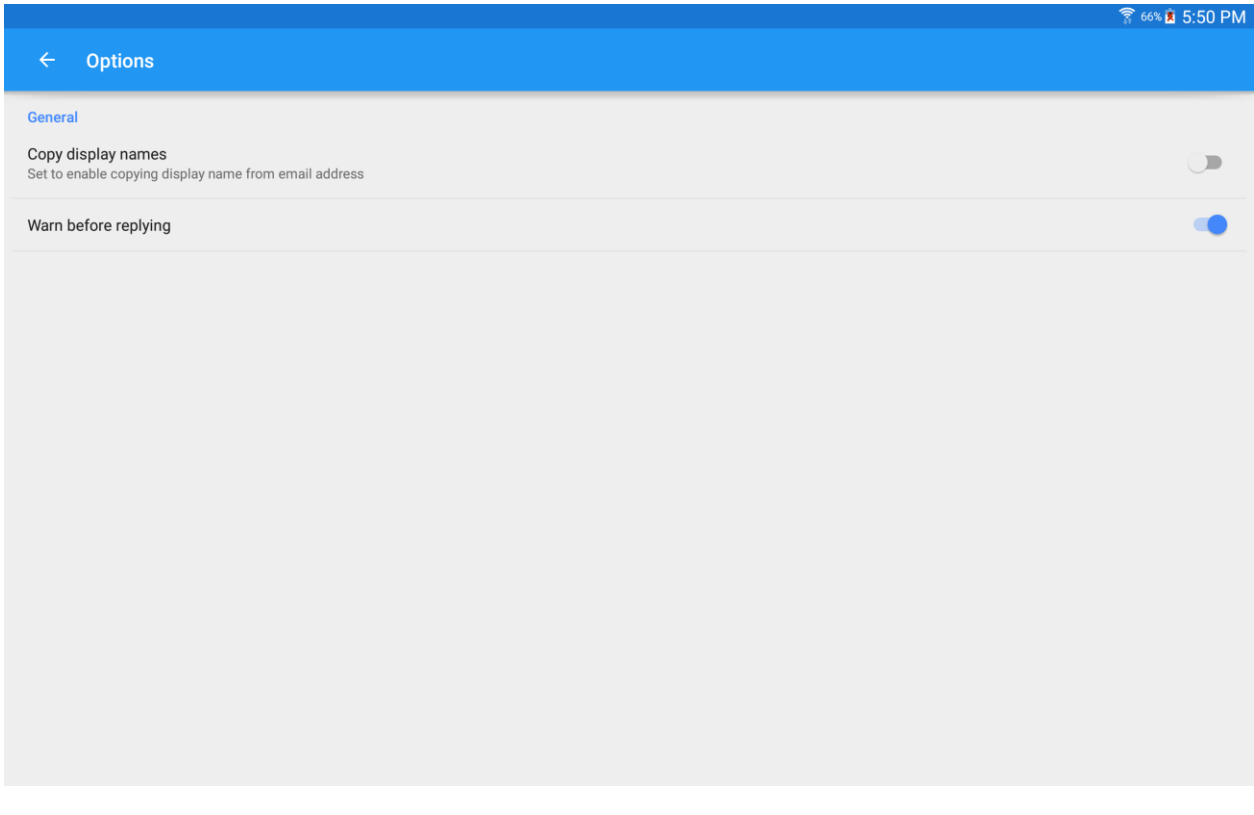

To change options, touch the Menu action item and select Options.

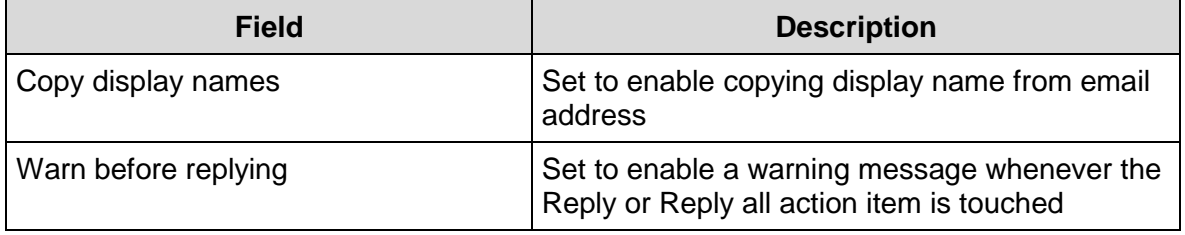